# **BENEFITS: LIFE EVENT CHANGE**

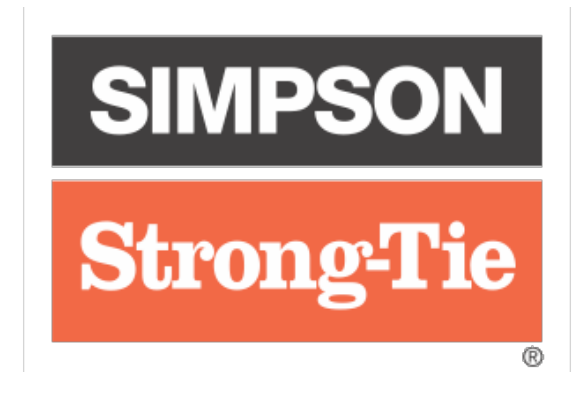

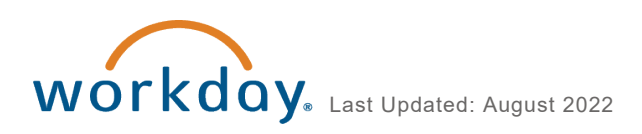

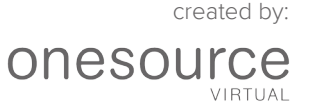

# **CONTENTS**

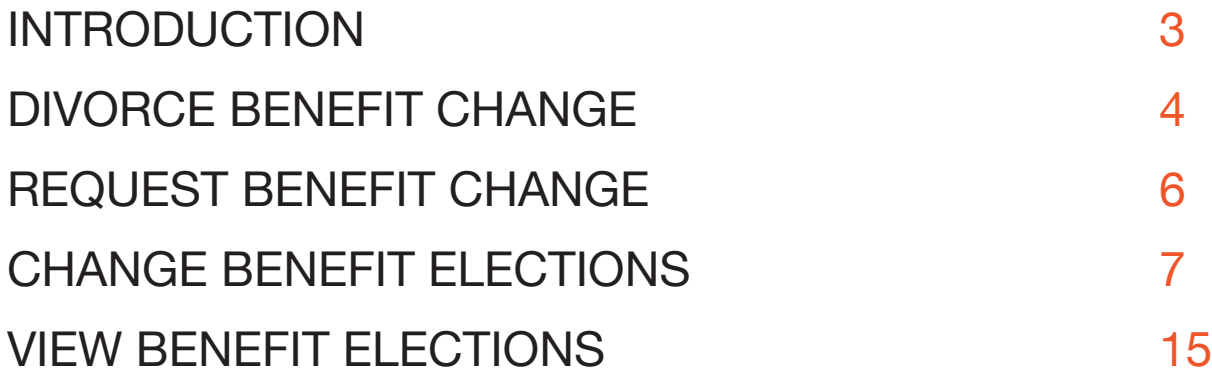

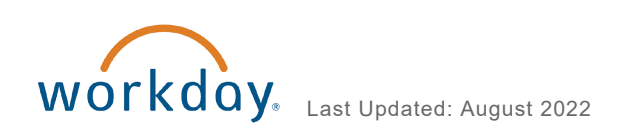

<span id="page-2-0"></span>Welcome to the Benefits: Life Event Change guide! In this document, you will find everything you need to know to change benefits for a qualifying life event, add a dependent or beneficiary, and view benefit elections.

Note that, while divorce is a qualifying life event, the procedure for requesting that benefit change is slightly different to the other life events. Divorce is handled in its own section in this guide.

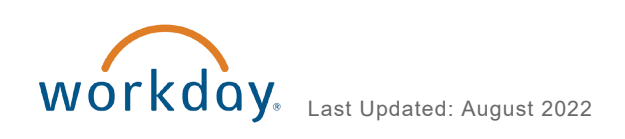

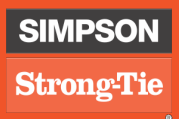

<span id="page-3-0"></span>To change your benefits as a result of divorce, you must first change your dependent's status in Workday. Follow the procedure below to request a benefit change resulting from a divorce.

1. Click the **Benefits** Worklet, then click **Dependents** in the **Change** column.

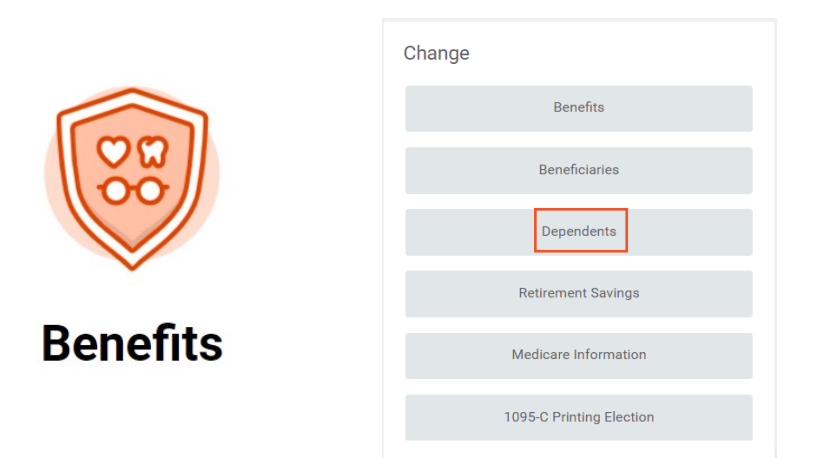

2. Click **Edit** in your spouse's information.

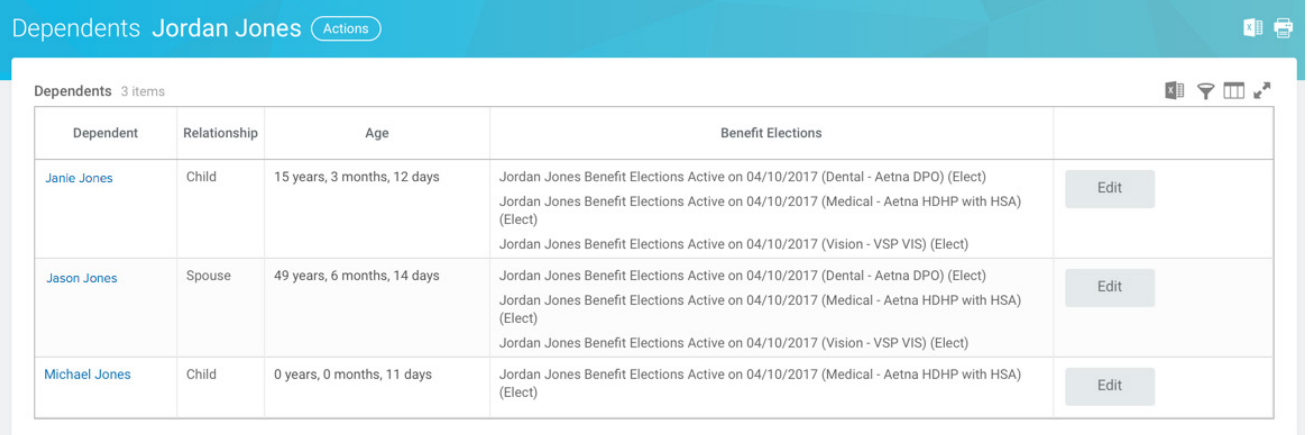

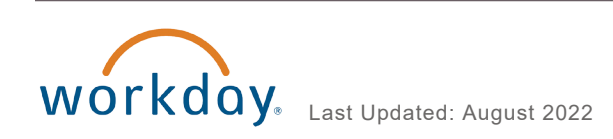

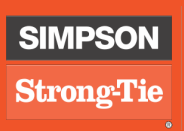

3. Click the **Pencil** icon in the **Effective Date & Reason** field, then enter the date of the divorce. Click the **Prompt** icon in the **Reason** field, then select **Inactivate/Drop Dependent,** then select I**nactivate/Drop Dependent > Divorce.** Click the check mark.

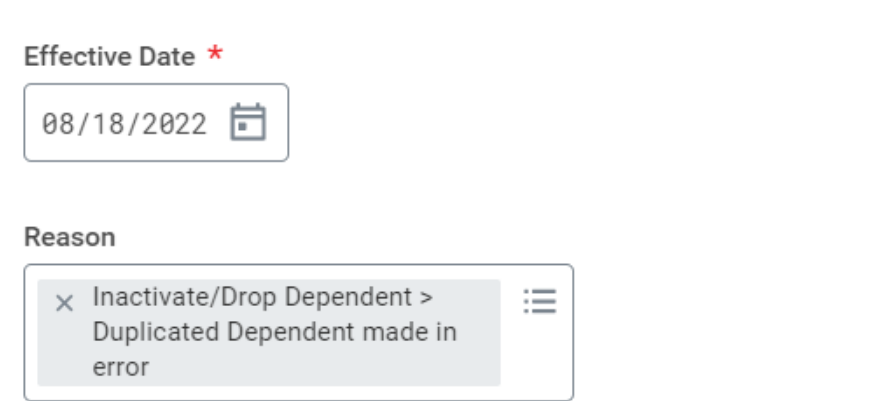

4. Scroll down to **Relationship**, click the **Pencil** icon, and click the **Prompt** to select **Ex-Spouse.** Click the check mark.

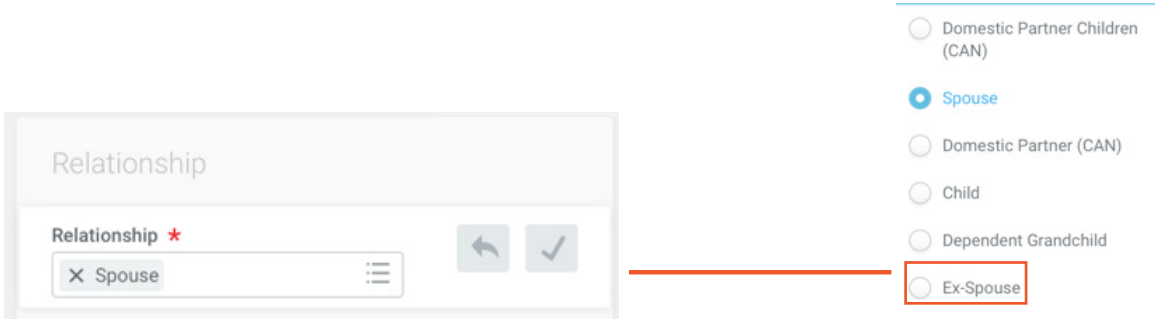

- 5. Click **Submit.** You will receive a task in your Workday Inbox to update your benefit elections.
- 6. The process for changing your benefit elections matches the **Change Benefit Elections** section starting on **Page 7.**

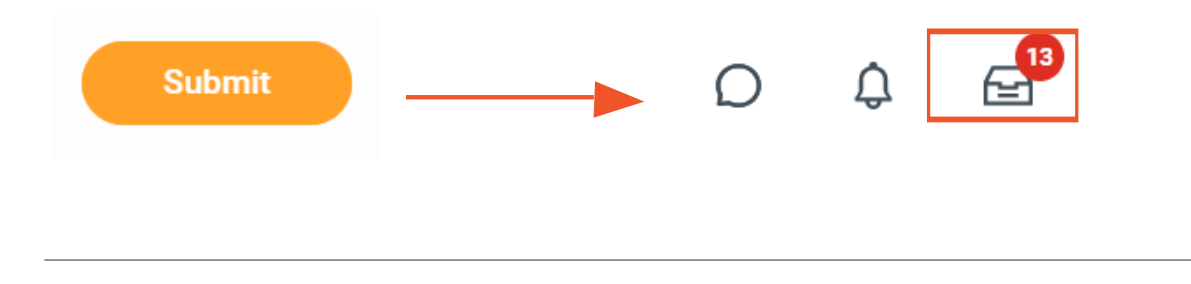

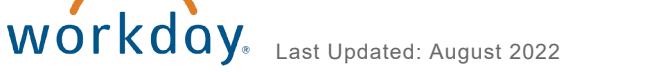

5

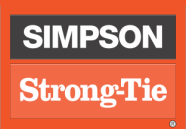

<span id="page-5-0"></span>If you have a qualifying life event (e.g., the birth or adoption of a child, marriage, etc.), you can request a change to your benefits in Workday.

1. Click the **Benefits** Worklet, then click **Benefits** in the **Change** column.

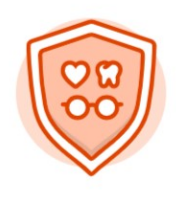

**Benefits** 

2. Use the drop-down to choose the **Benefit Event Type**, then enter the **Benefit Event Date**. Click **Submit** and **Done**; you will receive a task in your Workday Inbox to change your benefit elections.

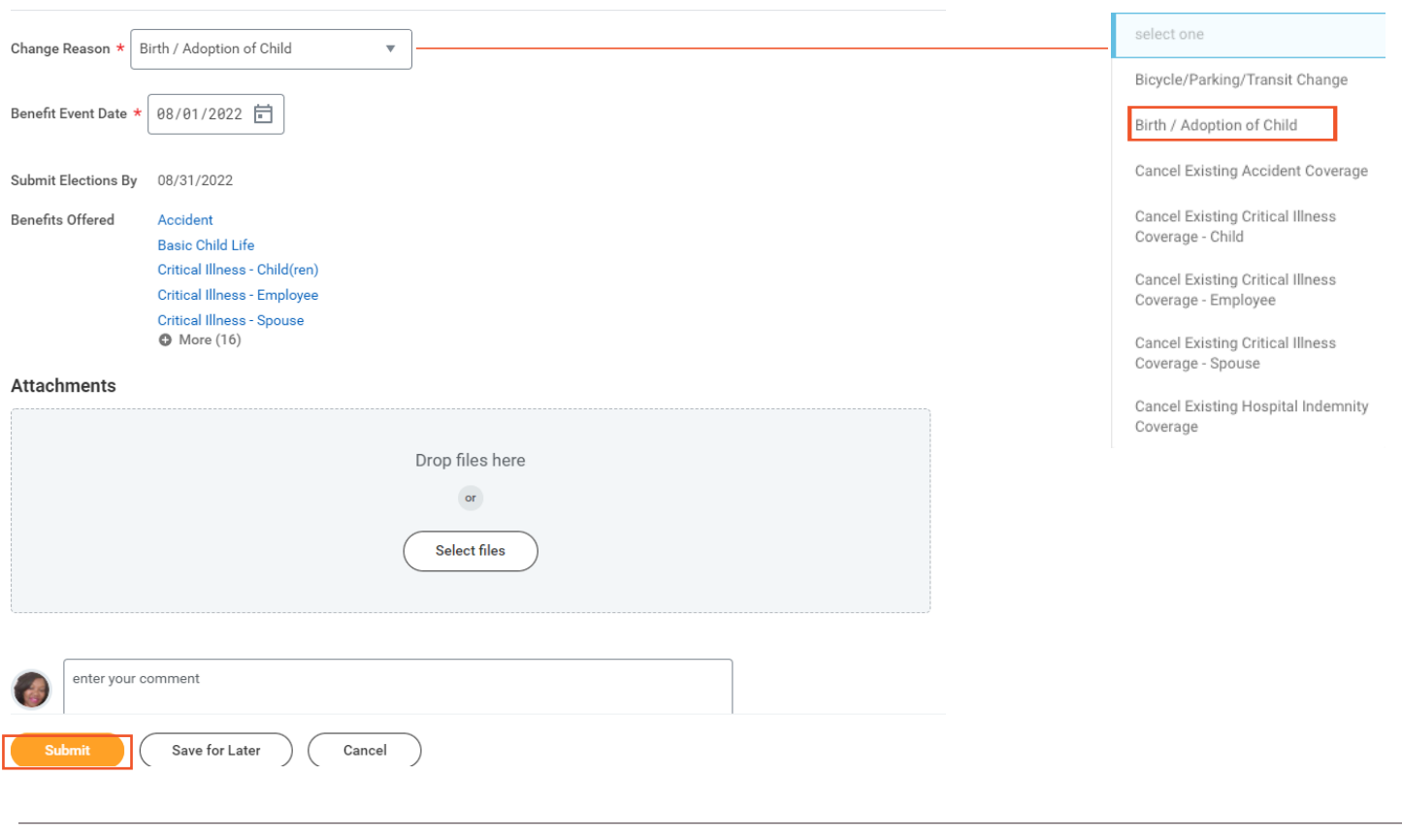

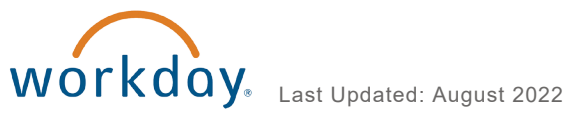

<span id="page-6-0"></span>After you request a benefit change, you will receive a task in your Workday Inbox to change your benefit elections.

1. Access your Inbox, then click on the **Lets Get Started** button.

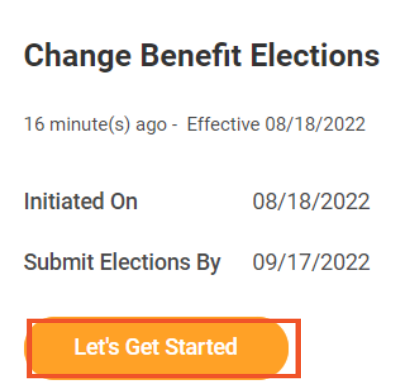

2. Update your Tabacoo Use information by selecting either **Yes** or **No**. Click **Continue**.

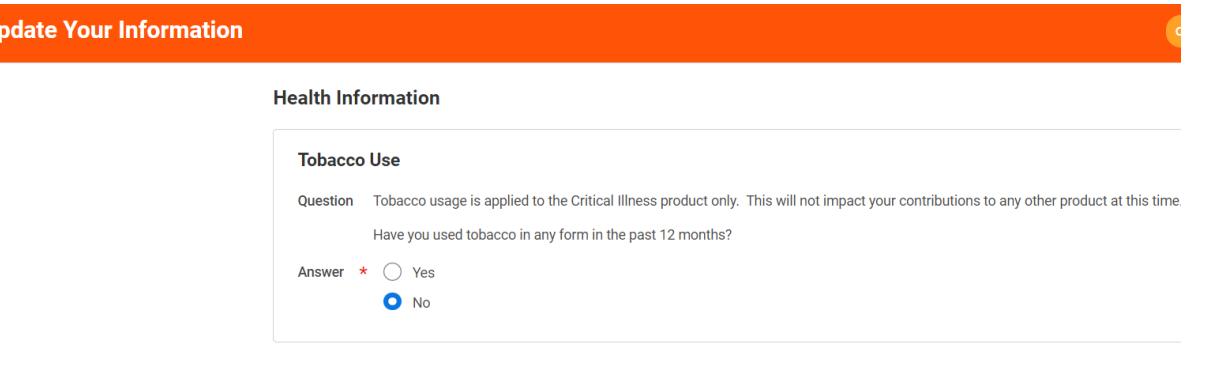

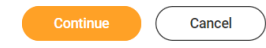

 $\mathbf{U}$ 

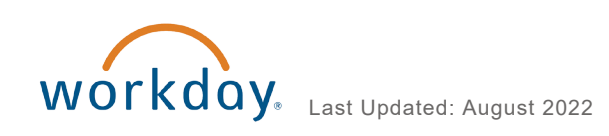

# Health Care and Accounts

## 3. **Medical - Dental - Vision**

**Birth, Adoption of Child, or Marriage:** Select Manage to add your new dependent to your health care coverage.

## 4. **Surcharge**

**Divorce:** Click Manage to remove ex-spouse from coverage. **Marriage:** Click Manage to add your spouse to your coverage.

#### **Health Care and Accounts**

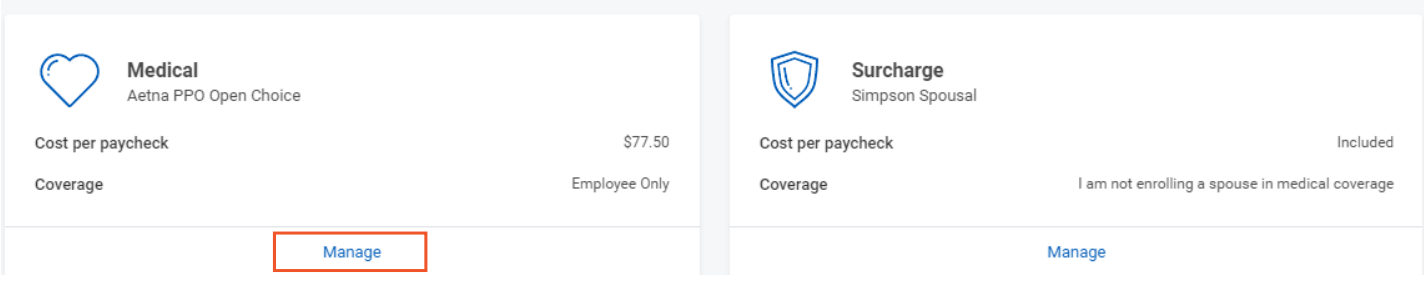

# **MEDICAL - DENTAL - VISION**

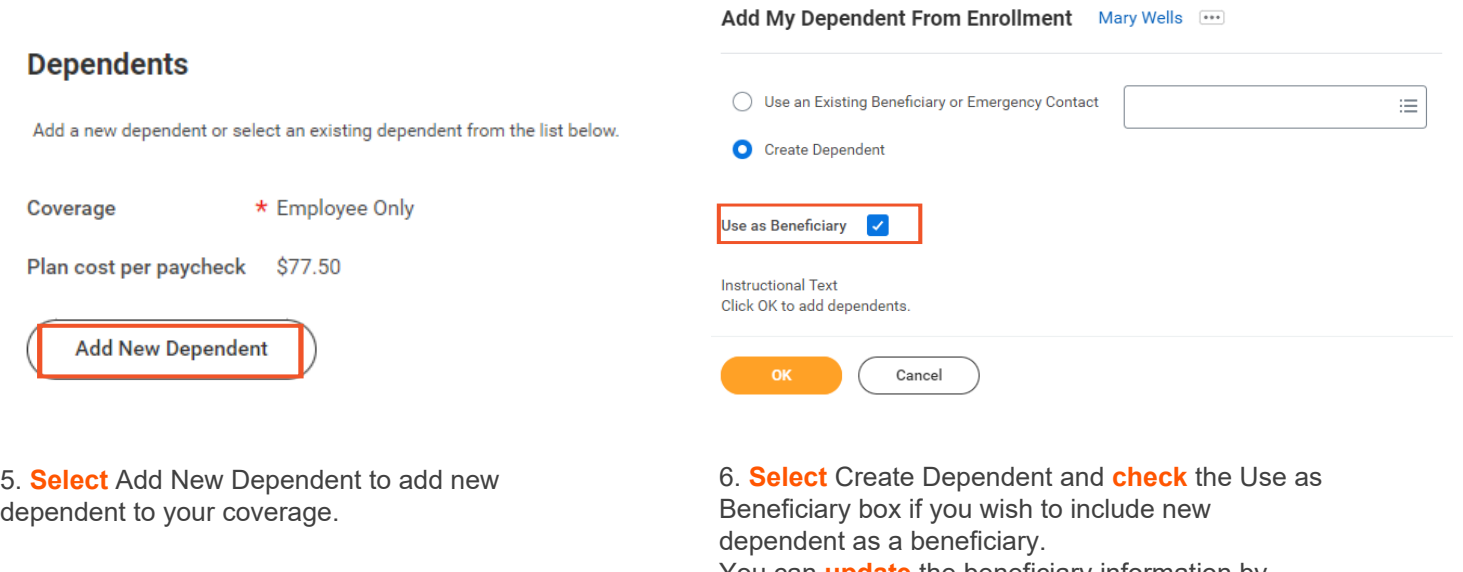

 $1.1111...$ 

You can **update** the beneficiary information by **selecting** Use an Exciting Beneficiary or Emergency Contact.

 $\sim$ 

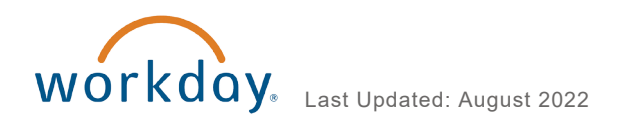

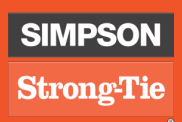

7. Enter the dependent's **First Name** and **Last Name**, then use the **Prompt** to select the **Relationship**. Enter the **Date of Birth,** then use the drop-down to select the **Gender.** Your contact will auto-populate in the Address and Phone & Email sections; you can change it if needed. When you have entered all necessary information, click **OK. Note:** You can click the **Add** button to add a Social Security Number, if available. Otherwise, you will provide a reason it is not available in the next step. **Note that an SSN is required for all dependents over one year of age.**

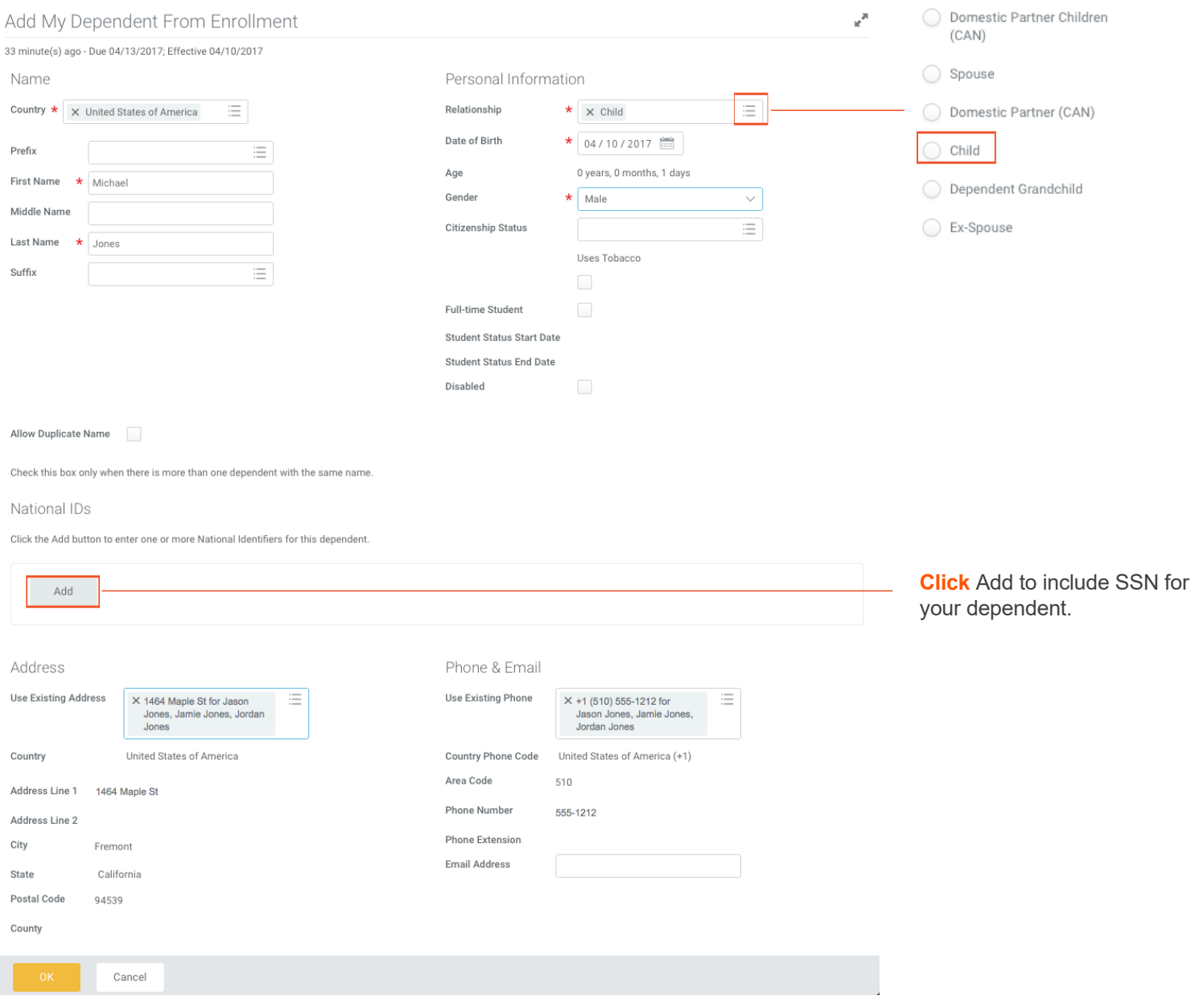

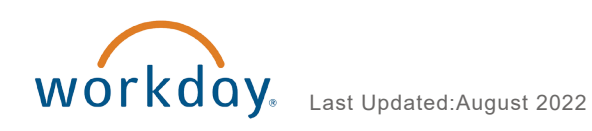

# 8. **Verify** Acceder collect of Acced Koced \* nå At AO( ] [[ ^ n A E AO @ accord] DE

### Dependents

Add a new dependent or select an existing dependent from the list below.

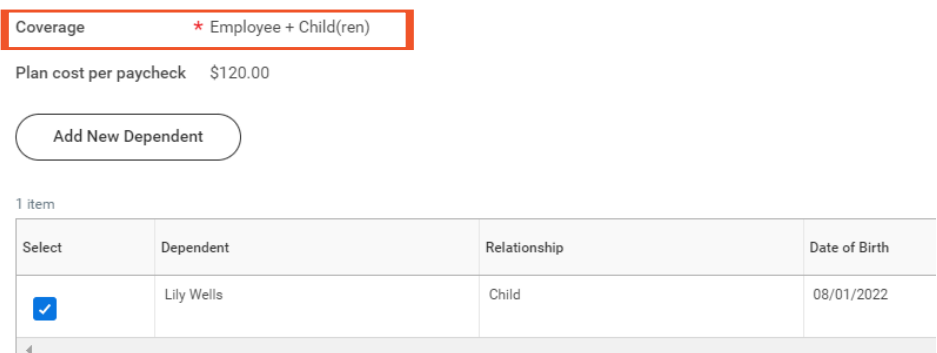

# **SURCHARGE**

# Plans Available <sup>o</sup>

Select a plan or Waive to opt out of Surcharge.

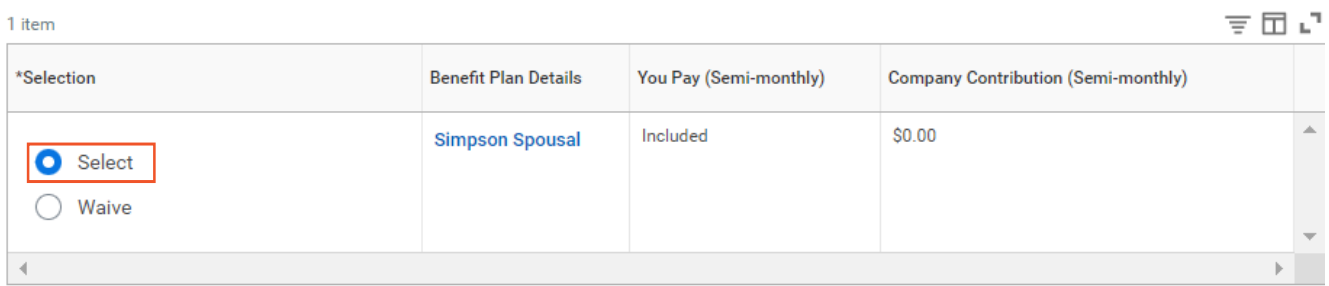

# 9. **Select** to **remove** or **add** the Simpson Spousal plan from your coverage. Click **Confirm and Continue.**

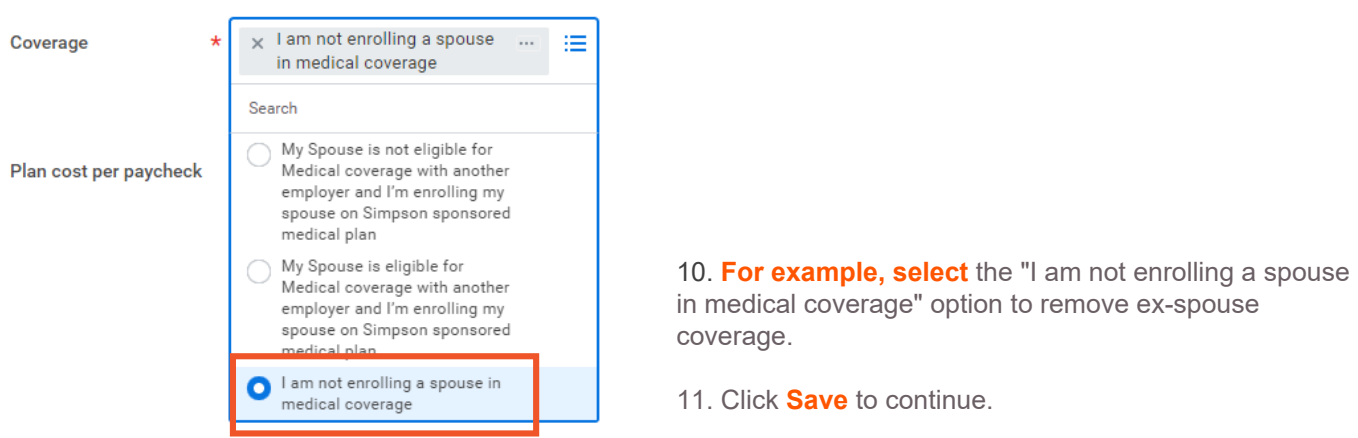

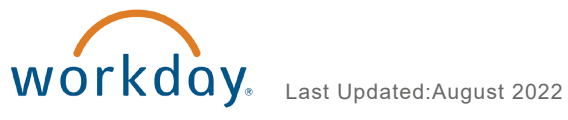

# **INSURANCE**

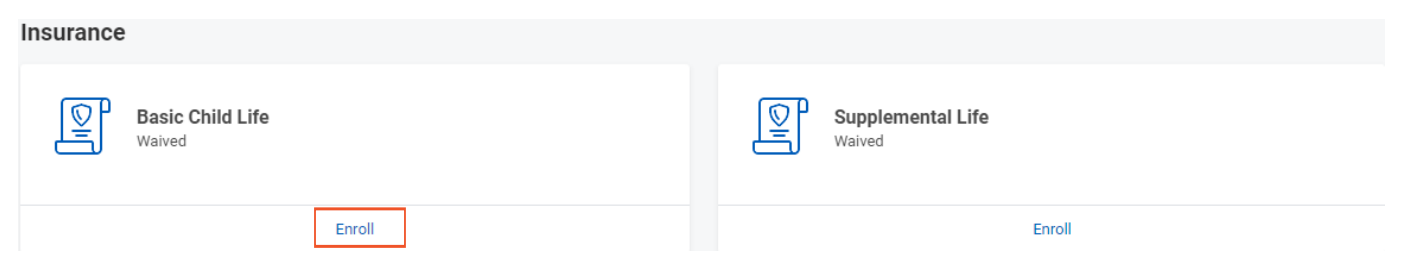

12. If applicable, click on **Enroll**/ **Manage** to remove your ex-spouse as the Primary Beneficiary under each insurance tile.

13. To remove ex-spouse as your Primary Beneficiary, **click** on the "X" (see example A) next to your ex-spouse name and write in your desired primary beneficiary.

14. Under Secondary Beneficiaries, remove the person who became your primary beneficiary and change the percentages of your beneficiaries to equal to 100 (see example B for final view).

**Note:** To remove a row, **click** the minus symbol.

#### Example A.

#### **Beneficiaries**

Select an existing or add a new beneficiary person or trust to this plan. You can also adjust the percentage allocation for each beneficiary.

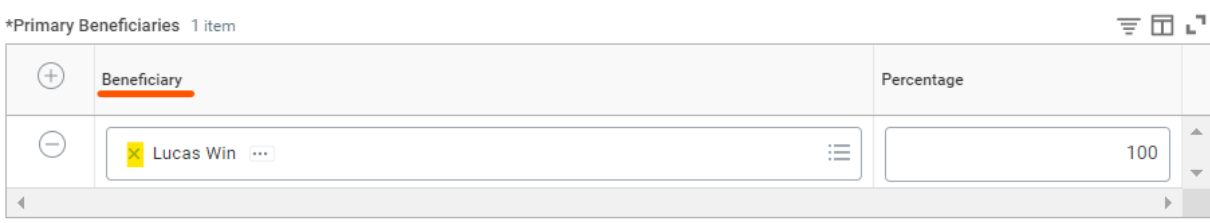

### Example B.

#### **Beneficiaries**

Select an existing or add a new beneficiary person or trust to this plan. You can also adjust the percentage allocation for each beneficiary.

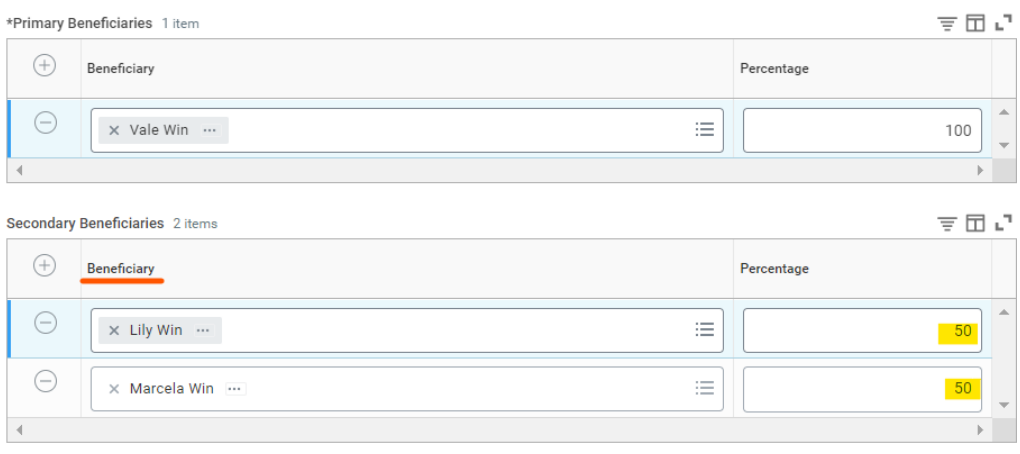

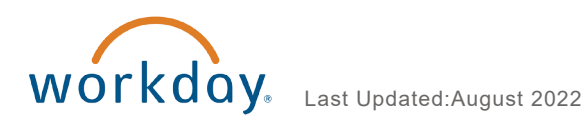

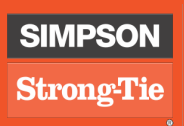

15. Once you've reviewed and made the necessary changes to your health coverage, **click** Review and Sign to continue. If you need more time to manage your health coverage, **click** Save for Later.

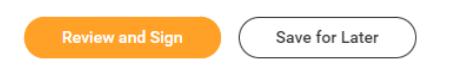

#### Summary and Signature

16. Review all data on the **Summary** screen. If you need to make changes, click the **Go Back** button to return to the section you want to correct. When all information is correct, read the Electronic Signature information, then **click** the **I Agree box** to electronically sign your benefit change. Click Submit. **Click** Print to prepare a PDF copy of your bene-fit change (if desired), then click **Done**. You will receive a task in your Workday Inbox to upload documentation.

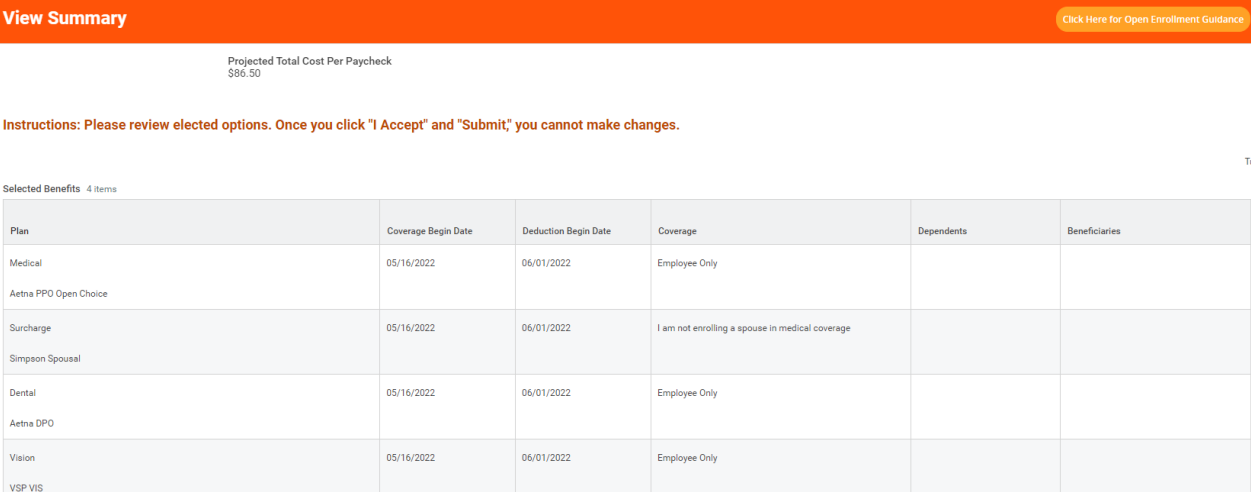

#### **Electronic Signature**

#### **Legal Notice: Please Read**

Accept V

Your name and Password are considered your "Electronic Signature" and will serve as your confirmation of the accuracy of the information being submitted. When you check

- . You understand and approve the enrollment as indicated above. You hereby authorize the company to deduct from your earnings the amount of your premiums or other
- duction begin date . You understand and acknowledge that under the Internal Revenue Code regulations rules, you may not change your benefit elections during the calendar year unless yo
- You understand that you will not pay income tax or FICA tax on my medical, dental, vision, and Flexible Spending Account contributions. These benefits are paid through<br>- Company-provided life insurance that exceeds \$50,0
- 
- example in a model of the annual encollment period, you will have the option to change certain coverages whether or not you have had a qualified change in status event during the annual enrollment period, you will have the your other coverage ends. In addition, if you have a new spouse or dependent as a result of marriage, birth, or adoption, you may be able to enroll yourself, your spouse

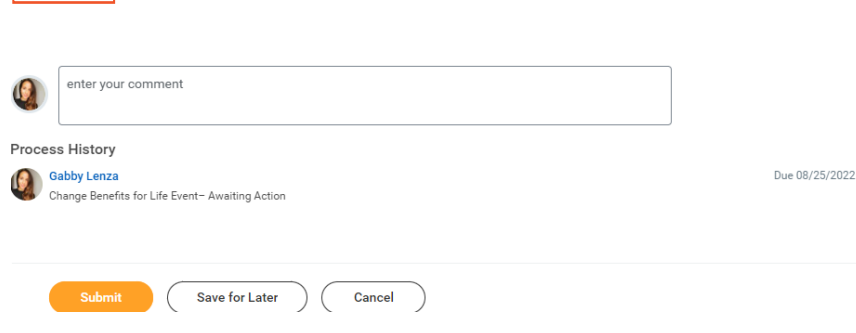

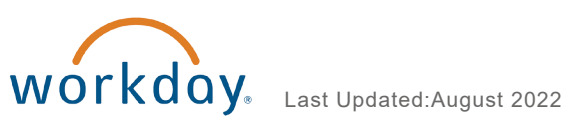

<span id="page-12-0"></span>At any time, you can view your current benefit elections in Workday.

**1.** Click the **Benefits** Worklet, then click **Benefit Elections** in the **View** column.

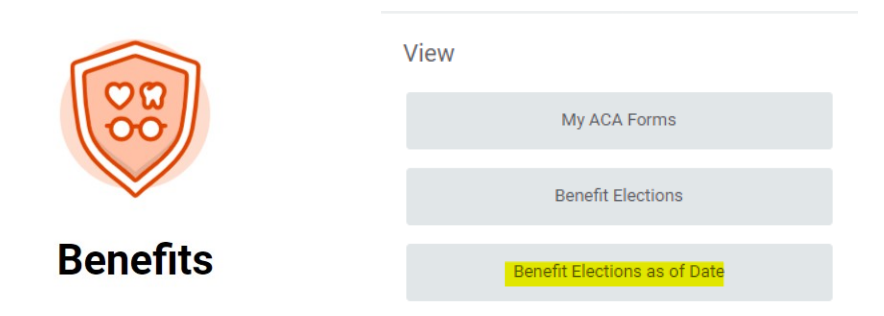

2. Your current benefit elections will display. Note that these will not include any changes that have not yet been approved by the Benefit Partner.

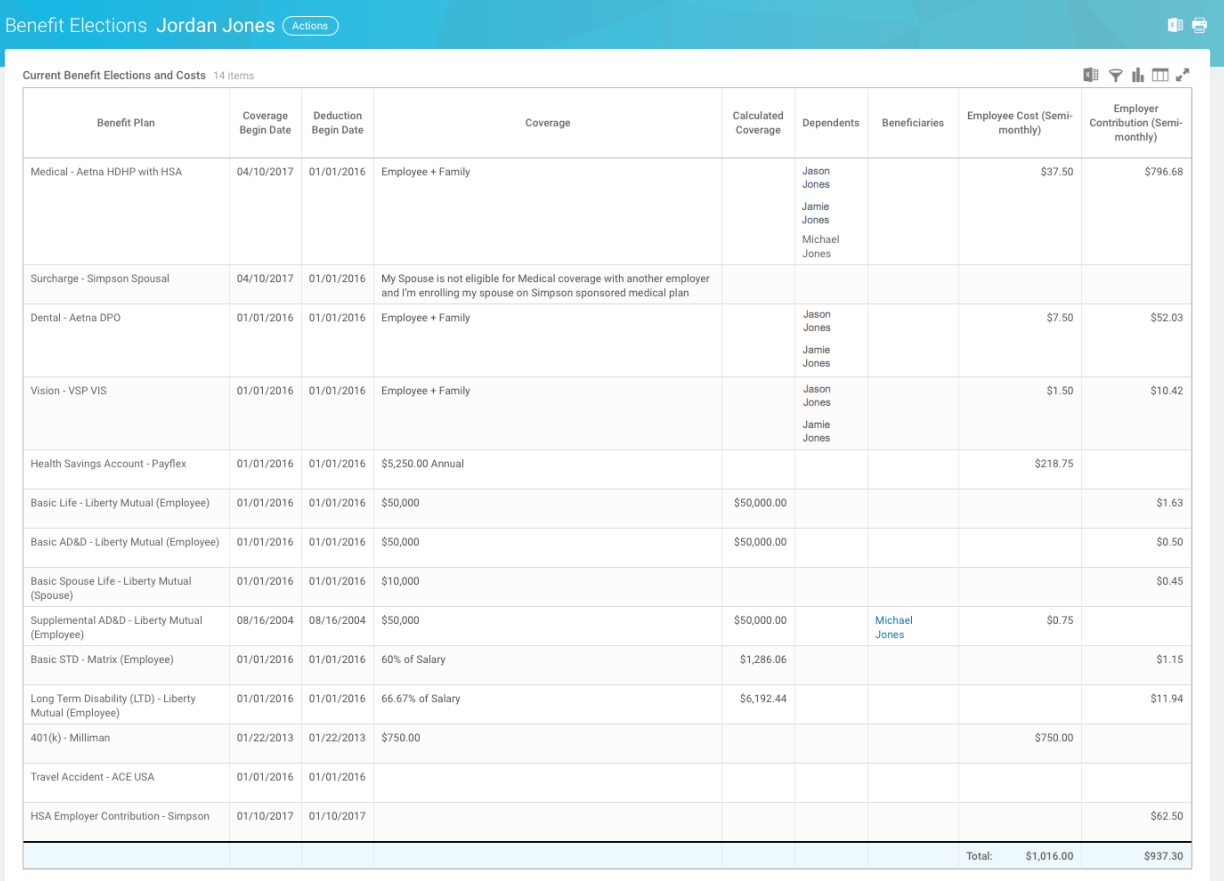

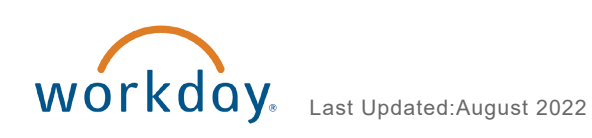